# מדריך לעיון מהיר של Board Webex Cisco

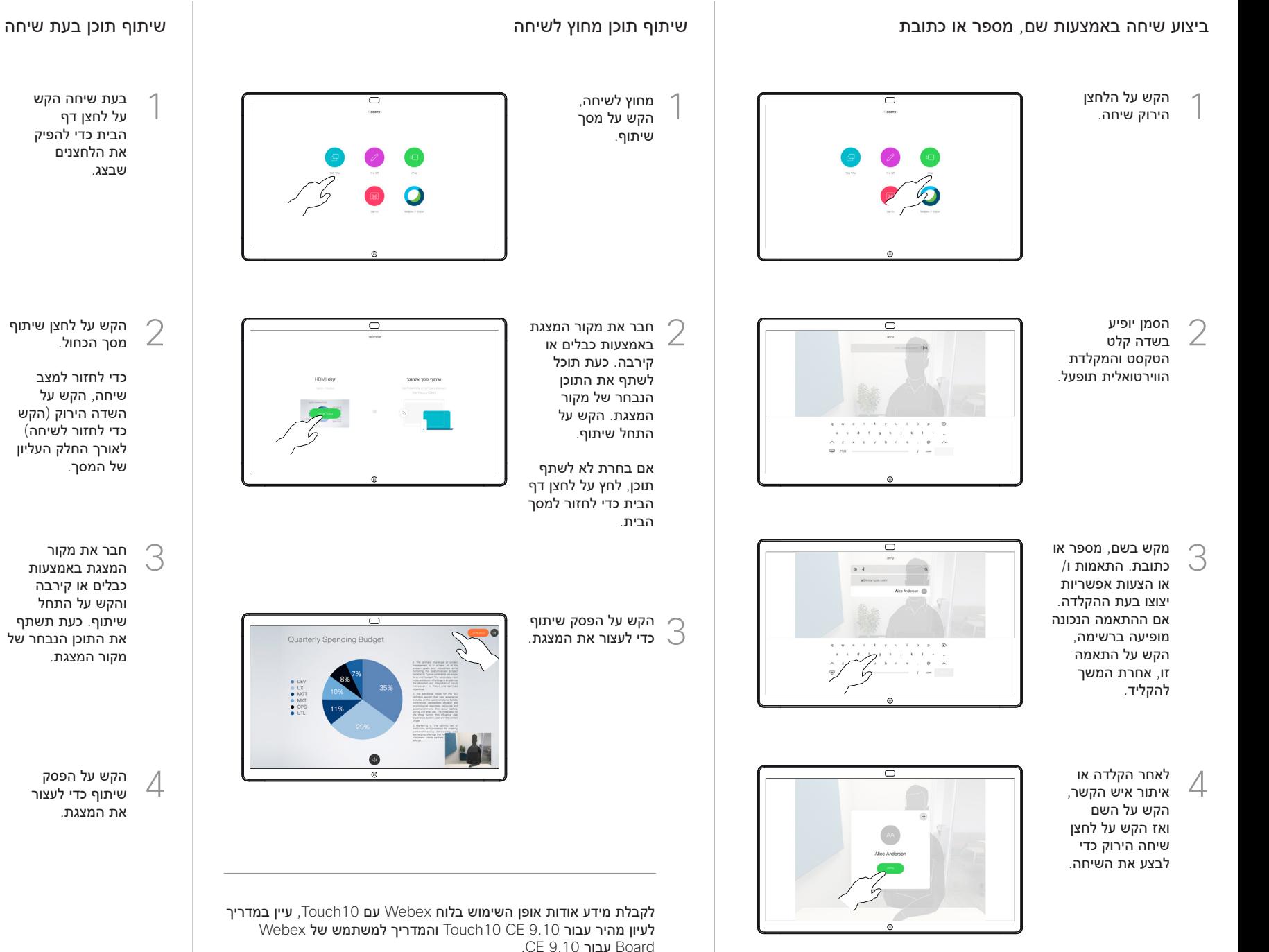

בעת שיחה הקש על לחצן דף הבית כדי להפיק את הלחצנים שבצג. 1

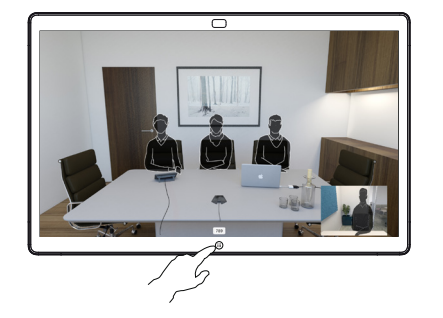

- הקש על לחצן שיתוף מסך הכחול. 2
- כדי לחזור למצב שיחה, הקש על השדה הירוק )הקש כדי לחזור לשיחה( לאורך החלק העליון של המסך.

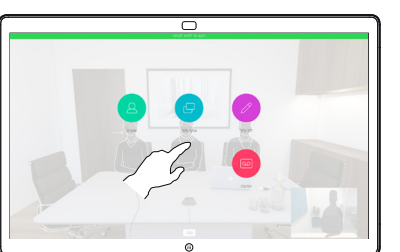

חבר את מקור המצגת באמצעות כבלים או קירבה והקש על התחל שיתוף. כעת תשתף את התוכן הנבחר של מקור המצגת. 3

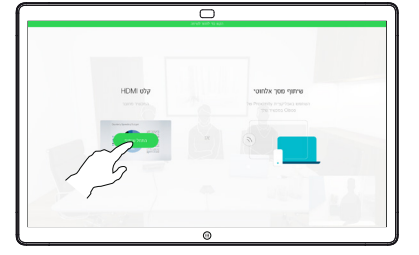

הקש על הפסק שיתוף כדי לעצור את המצגת. 4

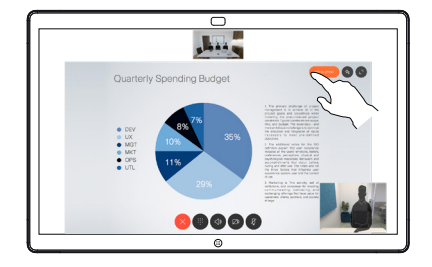

# שימוש ב-Board Webex כלוח ציור דיגיטלי הוספת ביאורים לתוכן משותף ב-Board Webex שליחת ביאורים או רישומים בדואר

סמל הביאור.

בצע את הביאורים באמצעות הכלים הזמינים והקש לאחר שסיימת על לחצן סיום.

2

3

4

1

כעת יוצע לך לחדש את המצגת או לעצור אותה לחלוטין.

התמונה עם הביאורים תתקיים כדף לוח ציור. הקש כמוצג להפקת תמונות ממוזערות של כל דפי לוח הציור.

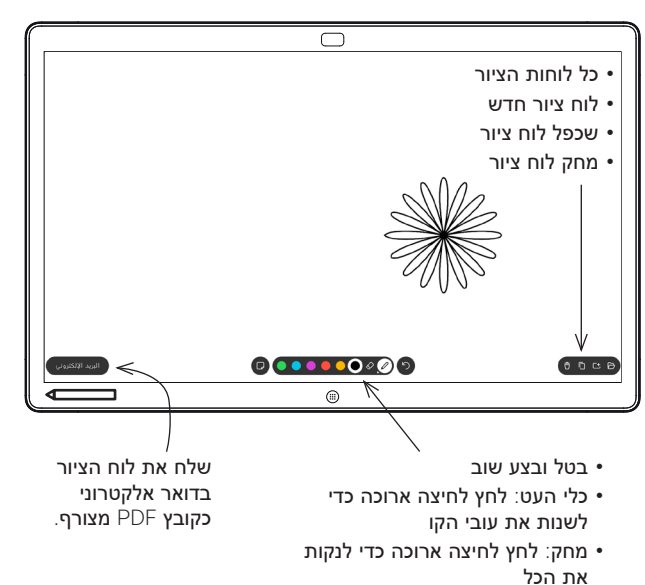

- • בחר צבע
- • הוסף פתק דביק

לוח Webex שלך הוא למעשה לוח ציור דיגיטלי עם יכולות שיחת וידאו. כדי לגשת אל פונקציית לוח הציור, עבור אל מסך הבית )הקש על לחצן הבית( ולאחר מכן הקש על לוח ציור.

ניתן להשתמש בעט או באצבע כדי לצייר או לכתוב על לוח הציור.

הגודל של עמוד לוח ציור גדול ככל שתרצה. אנחנו קוראים לזה עמודים אינסופיים.

כדי לשמור את ציורי לוח הציור שלך ניתן לשלוח אותם כדואר אלקטרוני לנמען לפי בחירתך. כדי שתוכל לעשות זאת, על צוות תמיכת הווידיאו שלך להגדיר את לוח ה-Webex שלך לשימוש בשרת דואר.

הקש והחזק את לחצן הבית למשך מספר שניות כדי לנקות את כל עמודי לוח הציור עבור המשתמש הבא. תתבקש לאשר.

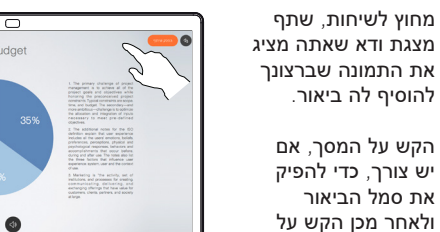

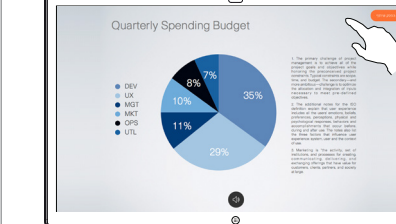

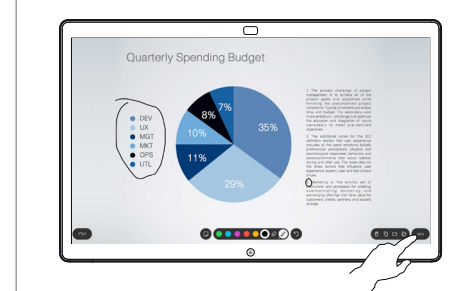

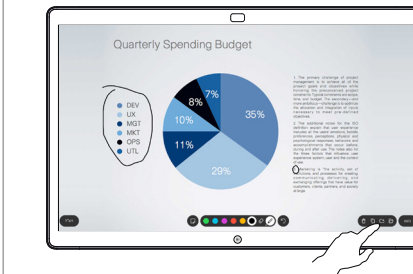

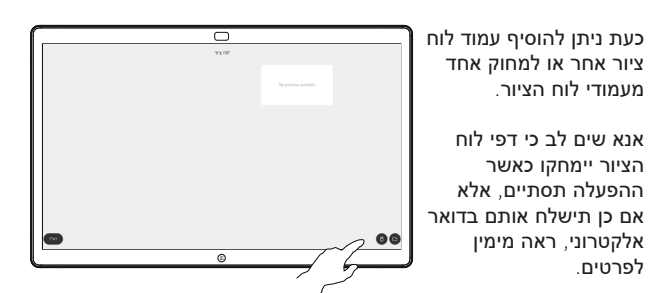

הקש על סמל הדואר האלקטרוני.

1

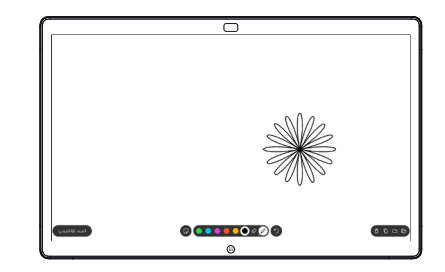

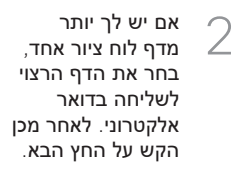

הקש להוספת הקש להוי $\mathbb S$ נמענ $\mathbb C$ 

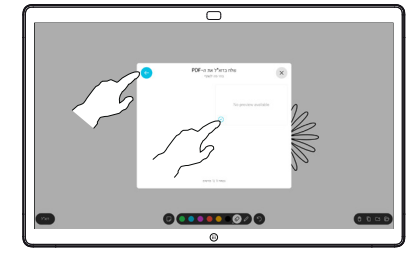

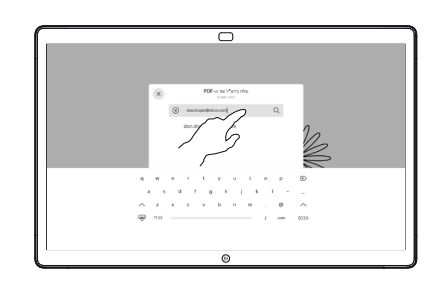

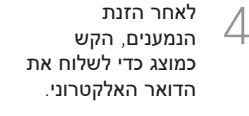

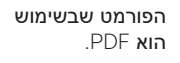

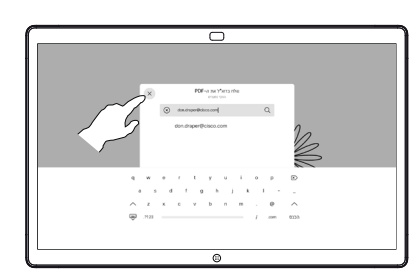